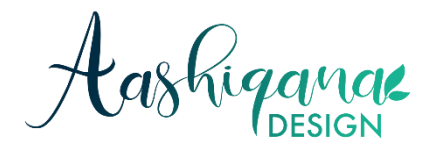

## Gebruiksaanwijzing Canva Template/Sjabloon

Bedankt voor je bestelling van dit digitale product van Aashiqana Design!

Het digitale product betreft een Canva template (sjabloon), die GRATIS kan worden aangepast via de Canva-website. In dit document vind je meer informatie over hoe je dit kan doen.

Gezien de aard van het product is het niet mogelijk deze te ruilen/retourneren. Echter, mocht je problemen hebben met het aanpassen of mocht het bestandje niet werken? Neem dan zeker contact met mij op en dan help ik je op weg.

Mocht je nog andere vragen of opmerkingen hebben? Stuur dan een mailtje naar [aashiqanadesing@gmail.com.](mailto:aashiqanadesing@gmail.com)

Groetjes Ashna Aashiqana Design [www.aashiqana.nl](http://www.aashiqana.nl/)

#### **Inhoudsopgave**

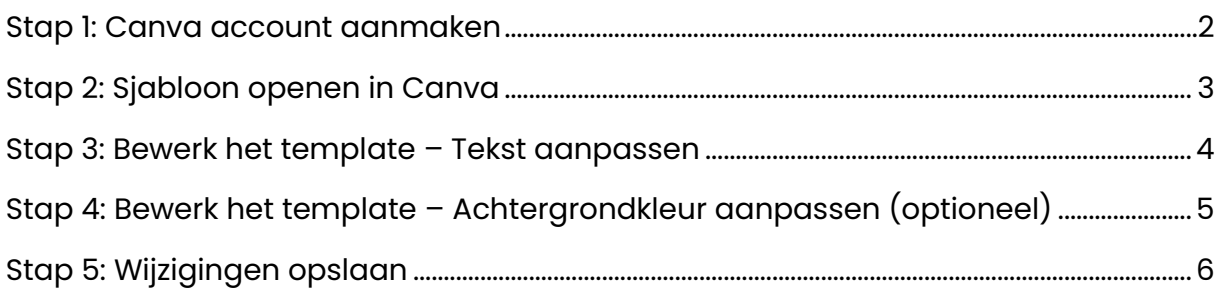

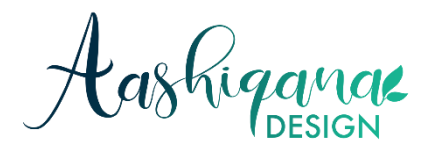

#### <span id="page-1-0"></span>Stap 1: Canva account aanmaken

Je kan GRATIS een account aanmaken op de website van Canva. Heb je nog geen Canva account dan kun je die als volgt aanmaken:

- 1. Ga naar [www.canva.com.](http://www.canva.com/)
- 2. Klik op de knop "Een account maken" rechtsboven in de hoek.
- 3. Maak een account aan op één van de drie manieren, die Canva aanbiedt.

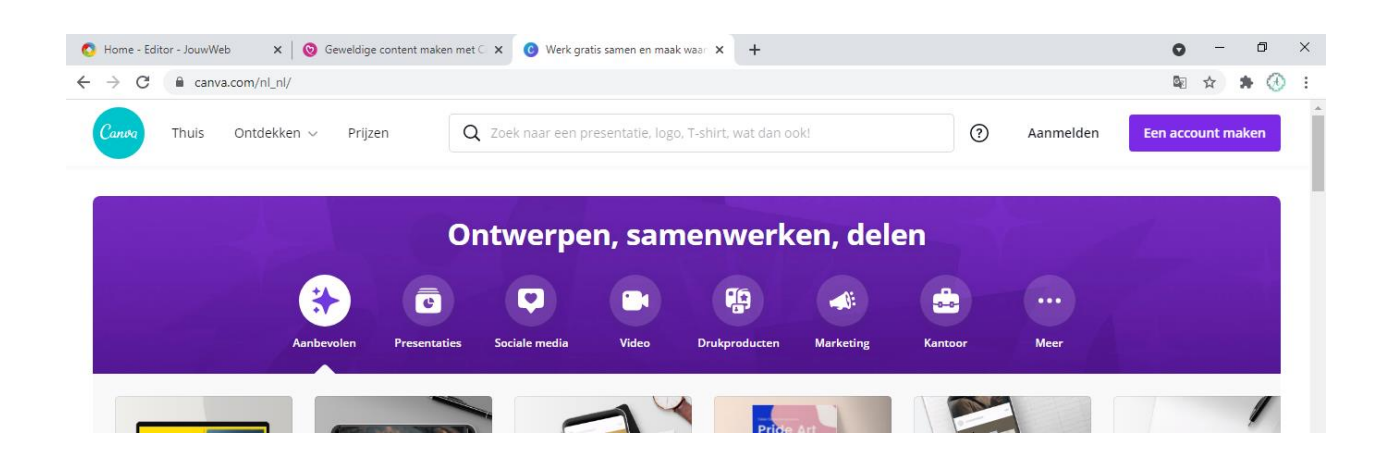

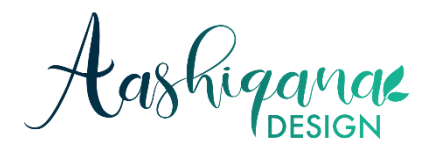

#### <span id="page-2-0"></span>Stap 2: Sjabloon openen in Canva

- Klik vervolgens op de sjabloon-link, die bij je bestelling hebt ontvangen. Deze is bijgevoegd is een pdf-bestandje genaamd *"Canva sjabloon link".*
- Je wordt dan doorgestuurd naar de website van Canva waar de sjabloon is opgeslagen.
- Klik vervolgens op *"Sjabloon gebruiken"* onderaan de pagina om het sjabloon te openen.

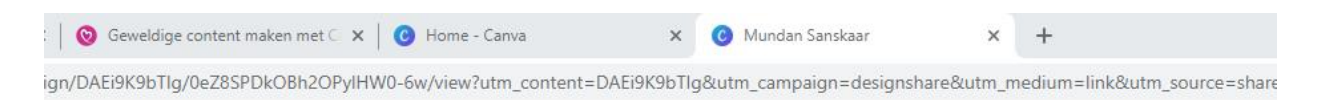

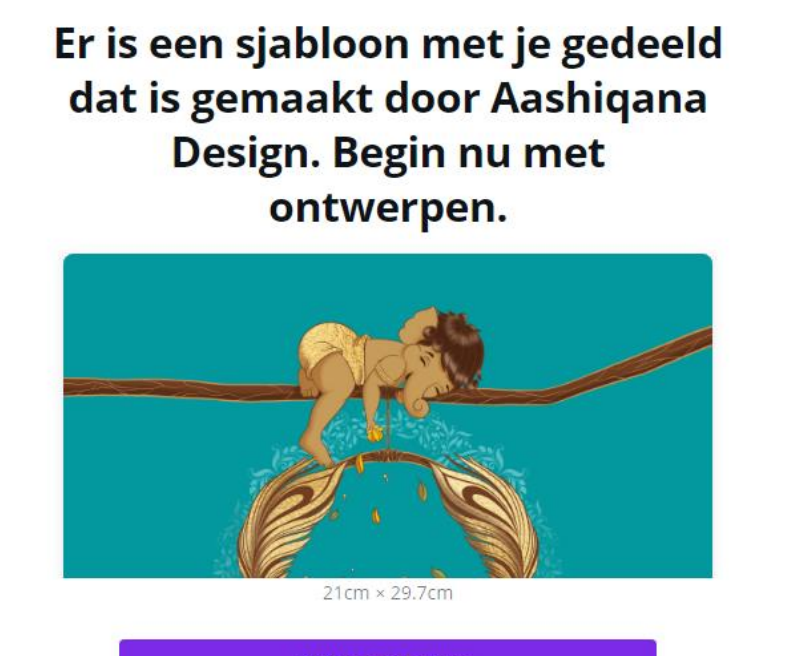

Sjabloon gebruiken

Ontworpen met Canva

Laskiganae

#### <span id="page-3-0"></span>Stap 3: Bewerk de sjabloon – Tekst aanpassen

Nadat de sjabloon is geopend, dan kun je de tekst als volgt aanpassen:

- 1. Klik met je muis op de tekst die je wil aanpassen.
- 2. Na het klikken verschijnt er een gekleurd kader om de tekst.
- 3. Dubbelklik vervolgens op de woorden die je wil aanpassen. Deze worden dan met grijs gearceerd (zie plaatje hieronder).
- 4. Vervolgens kun je de juiste tekst intypen.
- 5. Het is ook mogelijk om het lettertype aan te passen, alsmede de lettergrote en andere effecten toe te passen. De werkwijze is vrijwel gelijk als bij Microsoft Word. De mogelijkheden zijn in de balk aan de bovenzijde te zien.

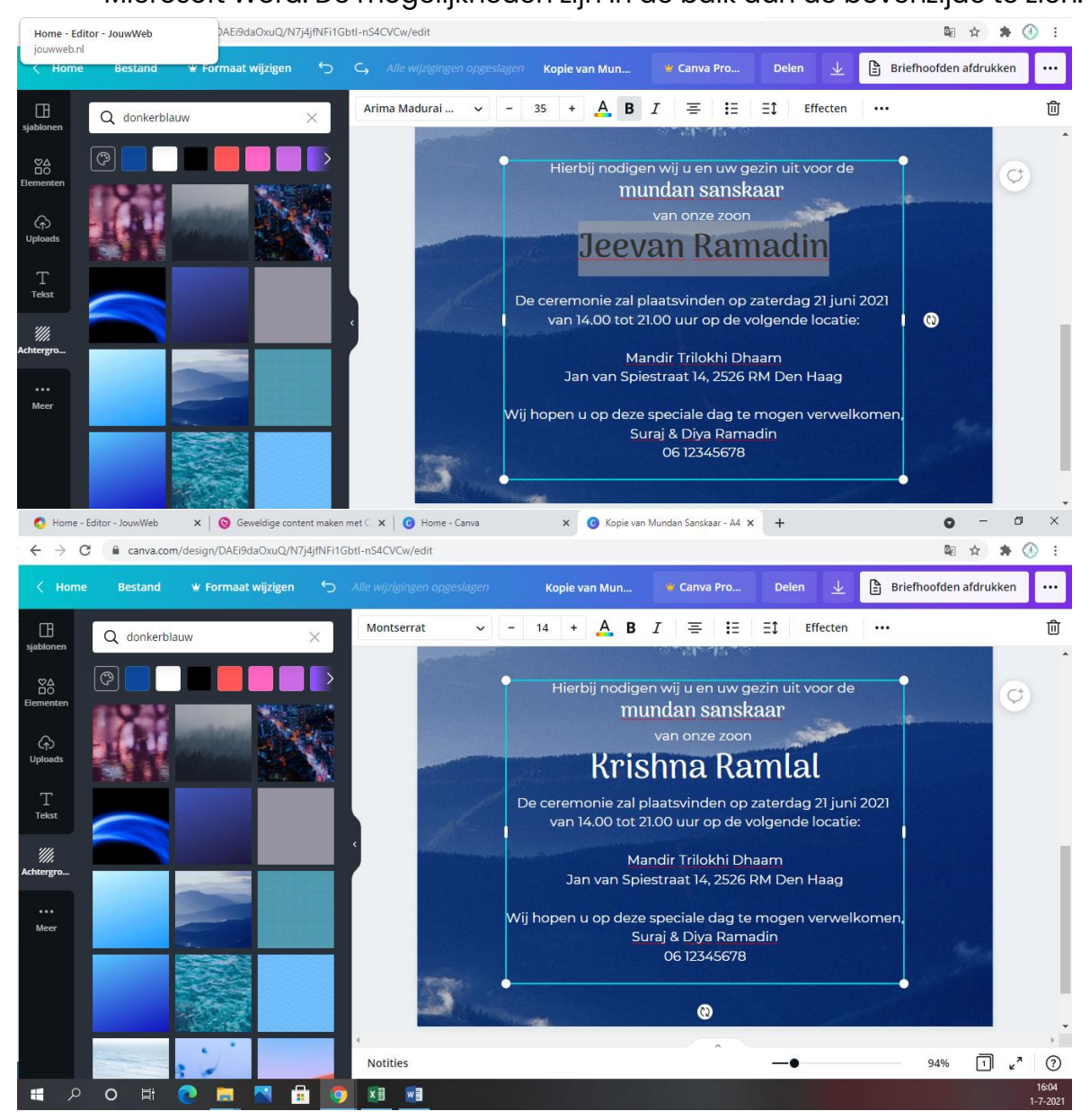

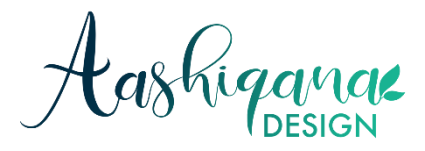

# <span id="page-4-0"></span>Stap 4: Bewerk de sjabloon – Achtergrondkleur aanpassen (optioneel)

Het is in Canva ook mogelijk de achtergrond kleur aan te passen. Dit doe je als volgt:

- 1. Klik op "Achtergrond" in de zwarte balk aan de linkerkant van je scherm.
- 2. Aan linkerzijde van je scherm verschijnen vervolgens verschillende mogelijkheden voor het veranderen van de achtergrond. Zo kun je een andere kleur kiezen, een foto of een ander plaatje als achtergrond.
- 3. Klik vervolgens op de gewenste kleur/achtergrondfoto.
- 4. De achterkant wordt vervolgens vervangen.

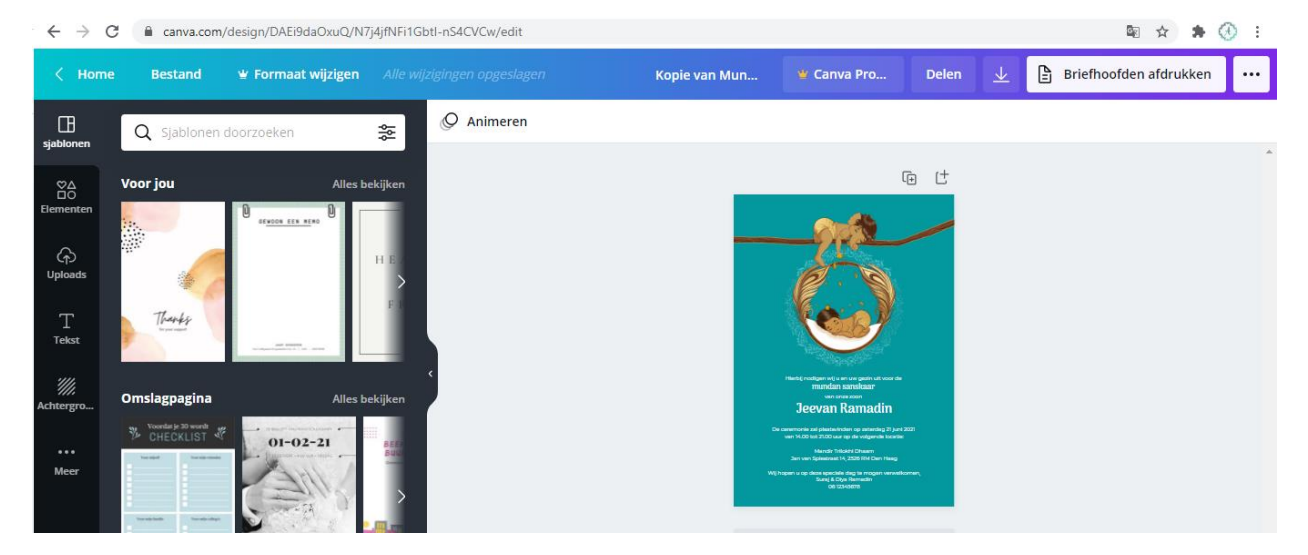

*Figuur 1: Aan de linkerzijde in de zwarte balk zie je de optie "Achtergrond".*

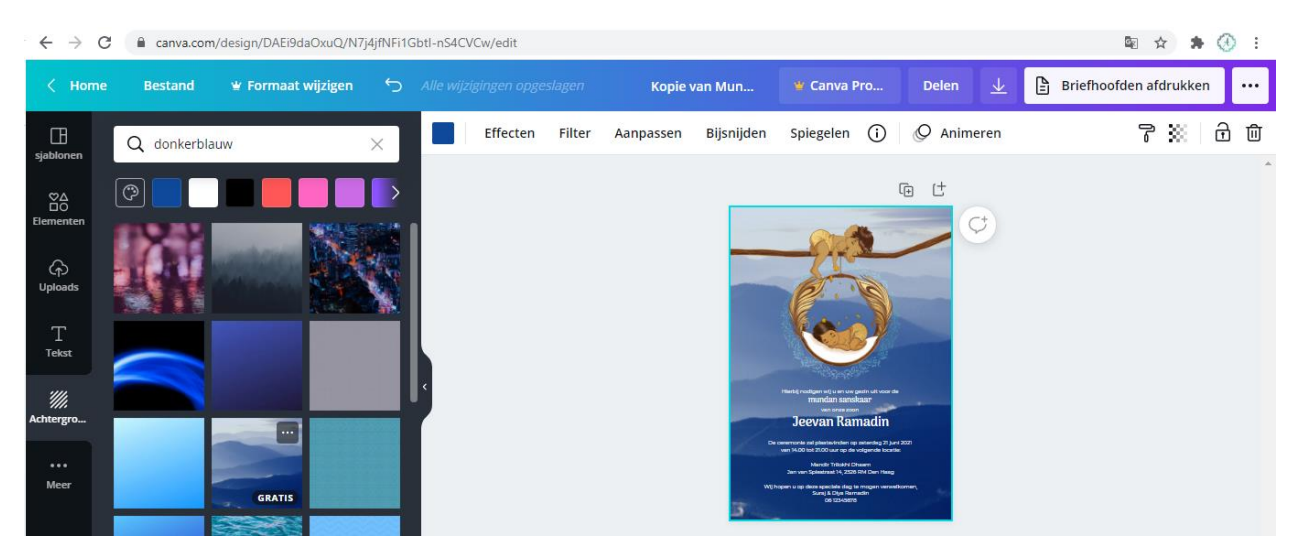

*Figuur 2: Aan de bovenzijde zie je verschillende kleuropties. Daaronder zie je ook verschillende achtergrond foto's. In dit geval heb ik gekozen voor het blauwe berglandschap.*

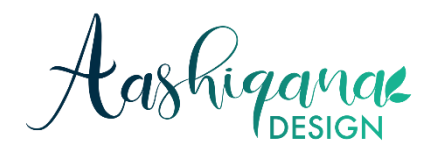

### <span id="page-5-0"></span>Stap 5: Wijzigingen opslaan

Klaar met ontwerpen? Helemaal goed!

Dan kun je nu het bestandje op je computer opslaan, zodat je deze kan versturen naar je drukker of digitaal kan versturen naar je gasten.

- 1. Klik aan de bovenzijde van het scherm op het icoontje met de pijl naar beneden.
- 2. Kies vervolgens het bestandstype waarin het bestand opgeslagen mag worden. Je hebt verschillende opties, zoals PNG, JPG en PDF. Allen zijn geschikt om het bestand digitaal te delen via e-mail, Whatsapp etc.
- 3. Klik op "Downloaden", waarna het bestand op je computer wordt opgeslagen op de door jouw gekozen locatie.
- 4. Ga naar de locatie op je computer waar je het bestand hebt opgeslagen. Vanaf deze locatie kun je je bestand verder doorsturen.

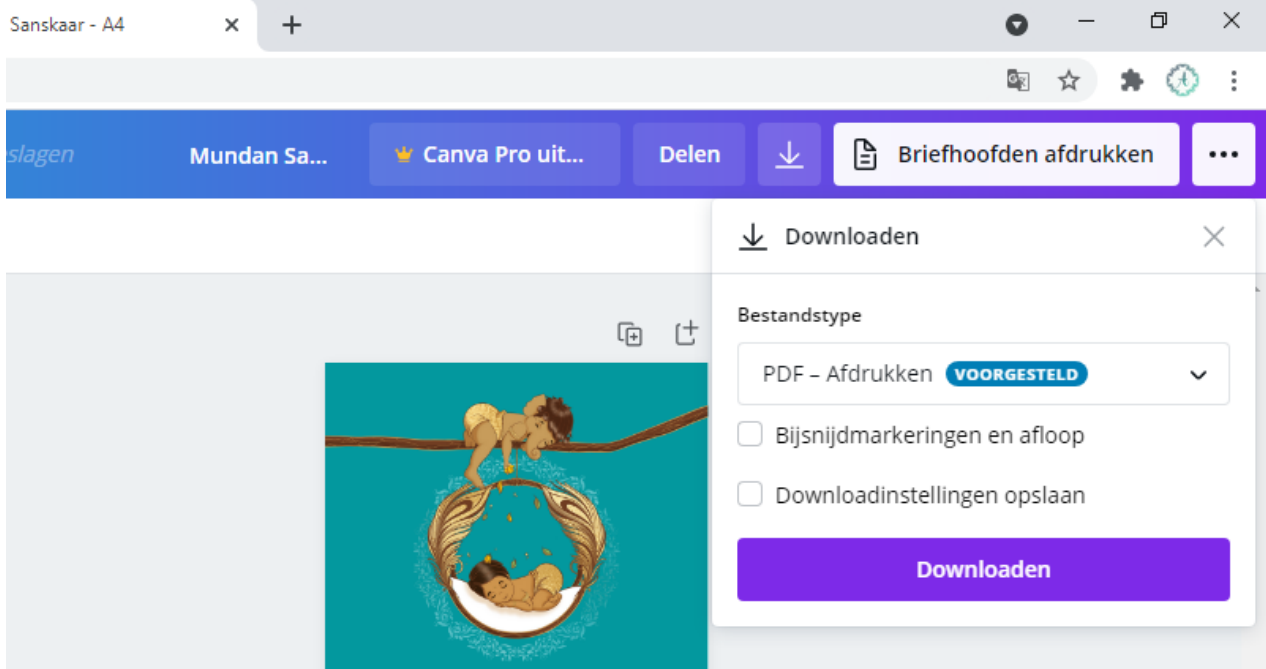

*Stap 5 1: Klik op het pijltje om de sjabloon te downloaden.*

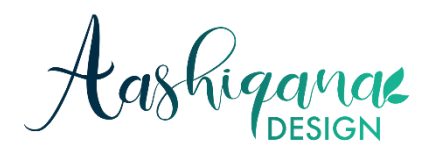

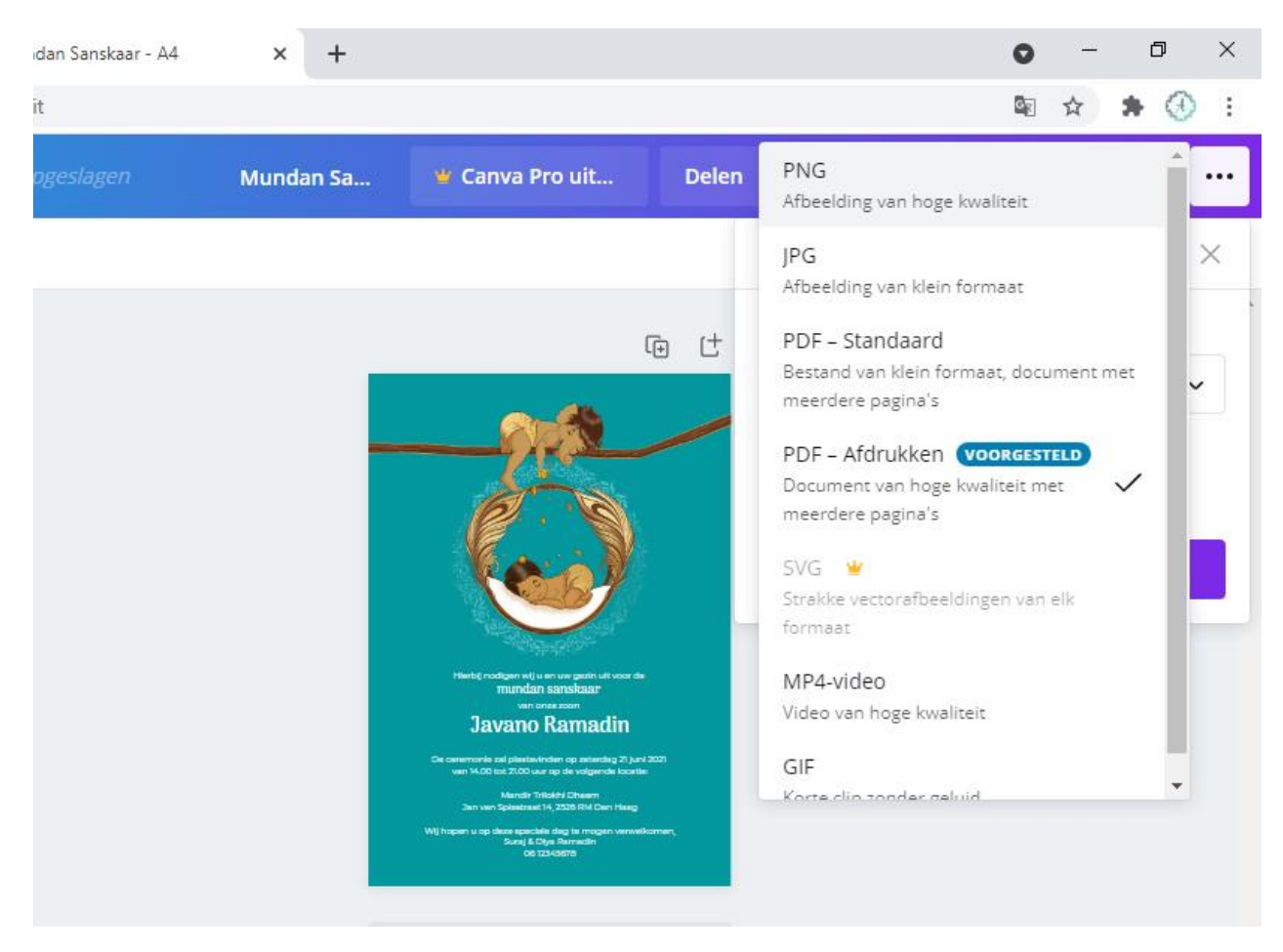

*Stap 5 2: Je kan de afbeelding o.a. opslaan als PNG, JPG, PDF.*

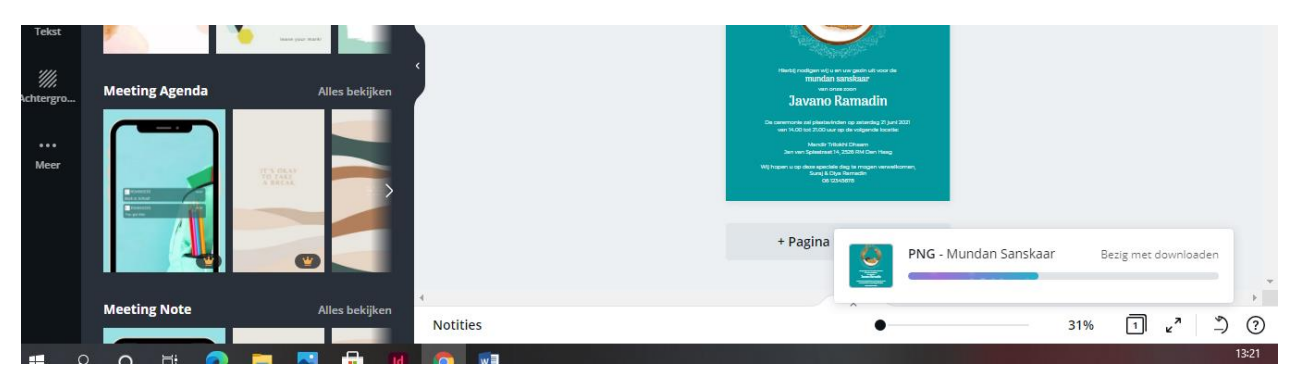

*Stap 5 3: Nadat je op "Downloaden" hebt gedrukt, verschijnt er onderaan je scherm een download balkje.*

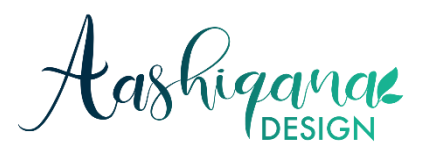

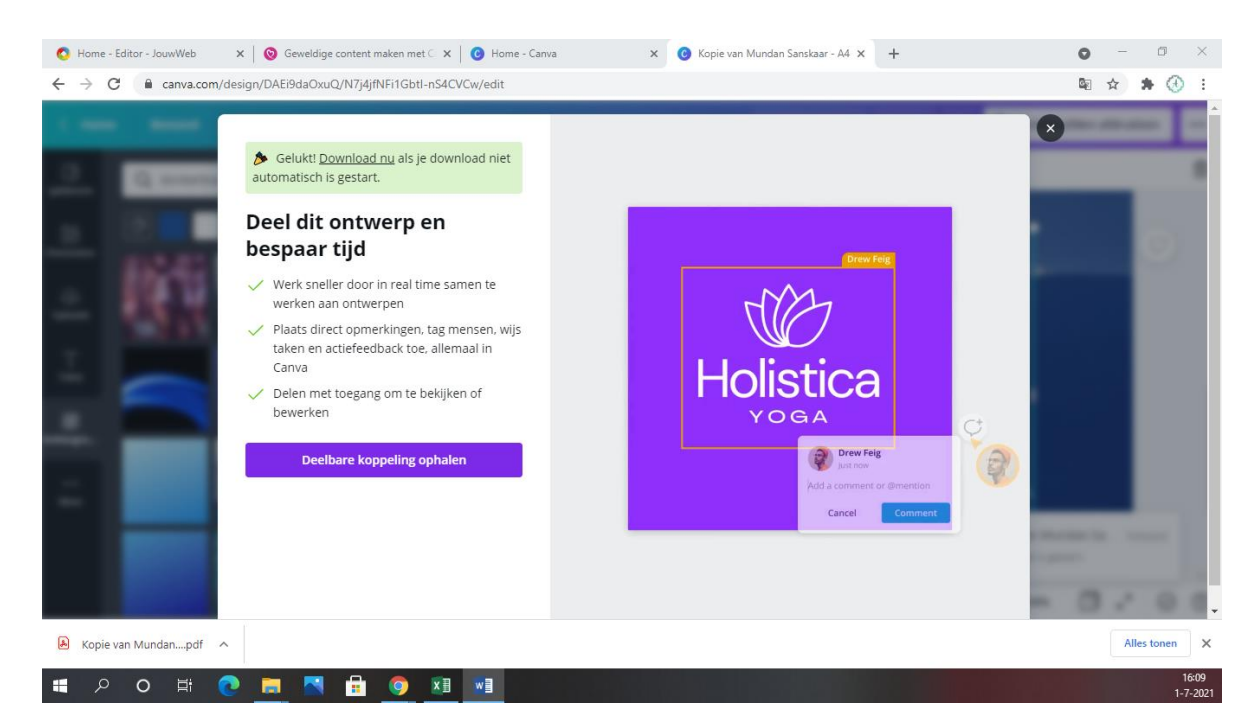

*Stap 5 3: Wanneer het downloaden is gelukt, krijg je dit scherm te zien.*

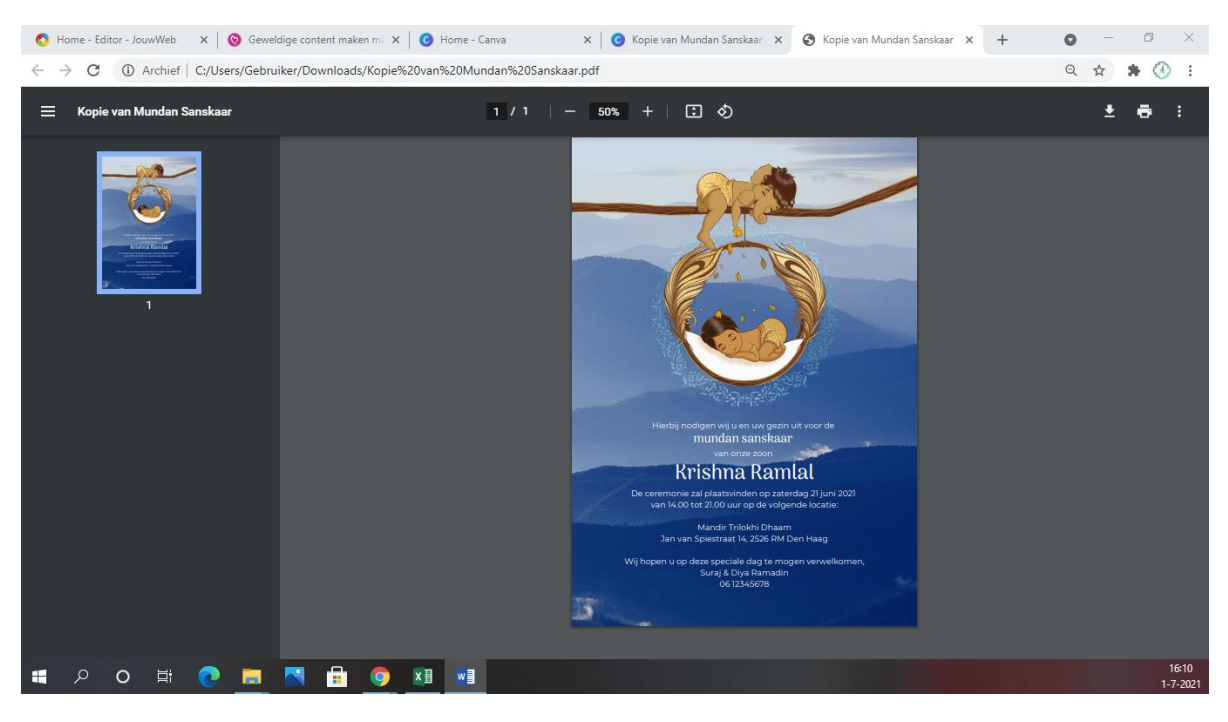

*Stap 5 4: Ga vervolgens naar de plek, waar je je bestand hebt opgeslagen. Vervolgens kun je het bestand vanaf die locatie weer doorsturen.*